# 個人向け インターネットバンキング ご利用の手引き

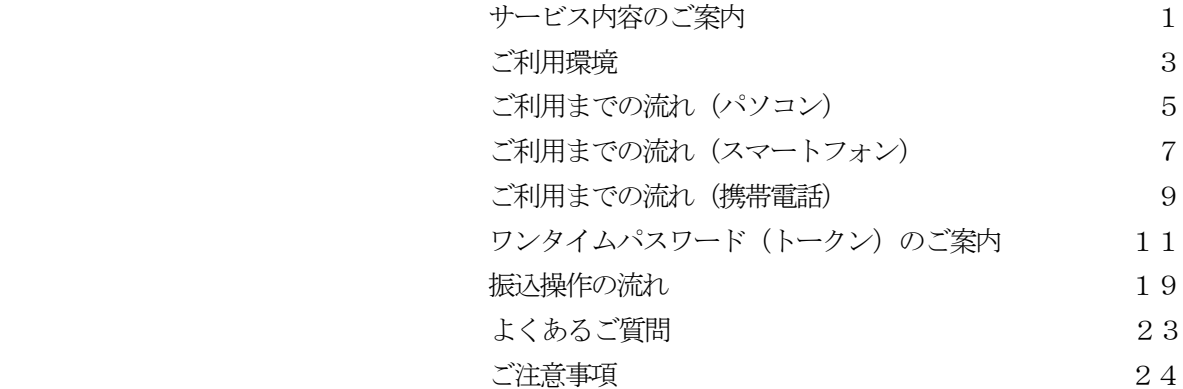

飯能信用金庫

## サービス内容のご案内

#### 残高照会

ご利用口座の残高(現在、前日、前月末)および支払可能額を照会できます。

#### 入出金明細照会

日付、期間、件数のいずれかをご指定いただくことによりご利用口座の入出金履歴を照会できま す。

■照会した入出金明細履歴をCSVファイル形式でダウンロードすることも可能です。

#### 取引履歴照会

本サービスご利用の取引履歴を照会できます。

■過去3ヶ月分の本サービスご利用の取引履歴を照会できます。

### 振込

ご指定の振込先口座へ振込ができます。

当日振込、予約振込のどちらもご利用できます。

■振込の資金および手数料は、ご指定の口座より引き落とします。

- ※予約振込の場合、指定日前日にご指定の口座の残高を確保しておいてください。指定日前日の 最終残高が引落し金額に足りない場合は、未処理となり振込みされません。
- ※振込先の金融機関の口座名義人を事前に確認することができます。取引内容、利用可能時間帯 に制限がありますので、詳しくは当金庫までお問い合わせください。

■振込先口座情報を最大99件まで登録できます。

#### 振込予約取消

予約中(振込指定日が未到来のお取引)の振込取引を取消できます。

#### 住所変更申込

お届けいただいているご住所の変更申込の手続きができます。 お取引内容により、窓口での変更手続きが必要となる場合がございますのでご了承ください。

#### 定期預金

■定期新約

定期口座の新規開設が出来ます。(無通帳式定期預金となります)

■定期預入

既に登録済みの定期預金口座に追加の預け入れができます。

■定期口座照会

既に登録済みの定期預金口座の預入明細の照会ができます。

一度ご利用いただいた振込先口座情報をご登録いただくことで、次回からは同じ振込先へ簡 単に振込が可能となります。

■定期解約

既に登録済みの定期預金の解約が出来ます。

※インターネットバンキングにて解約ができない場合は、窓口にお越しください。

#### 税金・各種料金の払込みサービス(ペイジー)

- 当金庫所定の官庁、企業、自治体など収納機関に対して税金・各種料金の払込みができます。
- ■収納機関の請求内容および収納手続き結果などにつきましては直接、収納機関へお問い合わせ ください。
	- ※一度ご依頼いただきました払込みにつきましては、取消いたしかねますのであらかじめご了 承ください。

#### Eメール通知サービス

以下の内容をご登録いただいたEメールアドレス宛に連絡いたします。

- ■ご利用口座へ入出金の取引があった場合
- ■ログインパスワード変更、利用限度額変更、Eメール設定等の契約者情報変更をされた場合 ■暗証番号不一致によりお取引がロックされた場合など
	- ※通知サービスをご利用される場合は、「契約者情報変更」の「Eメール設定」にてEメール アドレスのご登録が必要です。

※詳しいサービス内容につきましては、当金庫までお問い合わせください。

IB取引中止

本サービスの利用を停止することが可能です。

なお、本サービスのご利用を再開する場合は、当金庫所定の手続きが必要となります。 ※詳しい内容につきましては、当金庫までお問い合わせください。

ご利用環境

ブラウザ (パソコン)でのご利用環境 ご利用環境(OS、ブラウザ)の対応バージョンについては、随時見直されます。 最新の推奨環境は、当金庫ホームページをご覧ください。

[ご注意」

企業内LANからインターネットをご利用されている際に、個別の設定(特定のアドレス制限) がなされている時には、ご利用いただけない場合があります。

スマートフォン(多機能携帯電話)でのご利用環境

iOS、Android端末でご利用できます。 ご利用環境(OS、ブラウザ)の対応バージョンについては、随時見直されます。 最新の推奨環境は、当金庫ホームページでご確認ください。

モバイル(携帯電話)でのご利用環境

■利用可能機種

- ・NTT docomo ………………… i モード
- ・SoftBank ……………………… Yahoo!ケータイ

[ご注意]

なお、既存機種のうち一部の機種についてはご利用いただけない場合があります。

セキュリティについて

契約者IDと複数のパスワード、通信の暗号化および強制ログアウト機能等により セキュリティを強化しています。

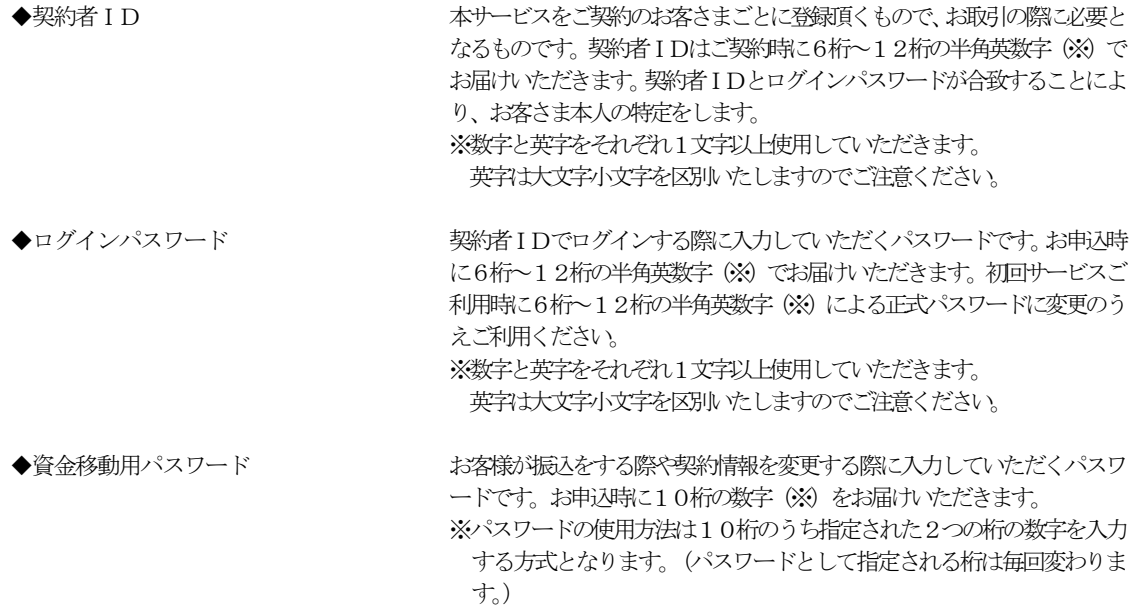

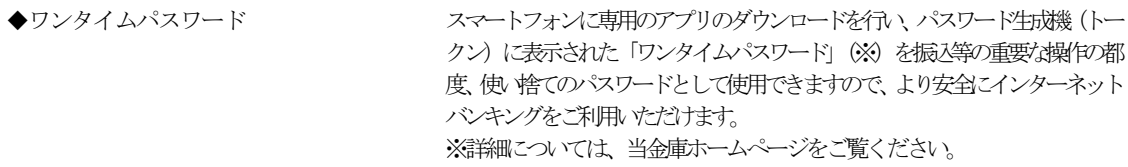

◆パスワード誤入力 およい まんたパスワードの入力が所定の回数車続した場合 パスワードがロック (※) されそれ以降の本サービスのご利用ができなくなります。入力にはご注意くだ さい。 ※ロックされた場合のご対応方法 ロックの解除につきましては、当金庫所定の手続きが必要です。詳細につ

きましては、当金庫までご連絡ください。

 $\blacklozenge$   $\sqrt{\text{SSL } 256 \text{b i t} \cdot \text{O}}$ 暗号通信方式を採用 SSLとは、インターネット上でデータ通信を行う際に利用される暗号通信 の方法であり、現在もっとも解読が困難といわれている256bit SS L方式を採用しています。

◆強制ログアウト インディー インデービス利用中に15分以上何も取引を行わない場合は、強制ログアウト となり本サービスのご利用を一旦停止させていただきます。 継続してサービスをご利用いただくには再度ログインを行ってください。

◆「EV SSL証明書」の導入 新規格のサーバー証明書「EV SSL証明書」を導入しています。 お客様がEV SSL対応ブラウザ(IE11.0等)でアクセスすると、ブラ ウザのアドレスバーが緑にかわり、ウェブサイトの実在性を保証します。お 客様がこの表示を確認することによって、フィッシングサイトからお客様を 守ります。

◆セキュアメールの採用 <br>
Eメールに電子証明書を利用した電子による利用した電子署名を付与します。(セキュアメール IDを導入)メール送信元の実在性、および電子メールの内容が通信途中で 改ざんされてないことの確認ができ、フィッシング対策に有効です。

# ご利用までの流れ (パソコン)

#### ご利用開始までの流れ

- |1| ⅠBお申込時の「お客様控」をご用意ください。
	- (1)契約者ID
	- (2) 初回ログインパスワード(パソコン・スマートフォン用) ※しんきんバンキングアプリからお申込みされたお客様はしんきんバンキングアプリにて登録し たID・ログインパスワードをご利用下さい。
- 2 アクセス方法
- (1)当金庫のホームページにアクセスします。 https://www.shinkin.co.jp/hanno/
- (2) 個人向けネットバンクを選択します。
- (3)「ログイン」をクリックします。
- 3 初回ログイン

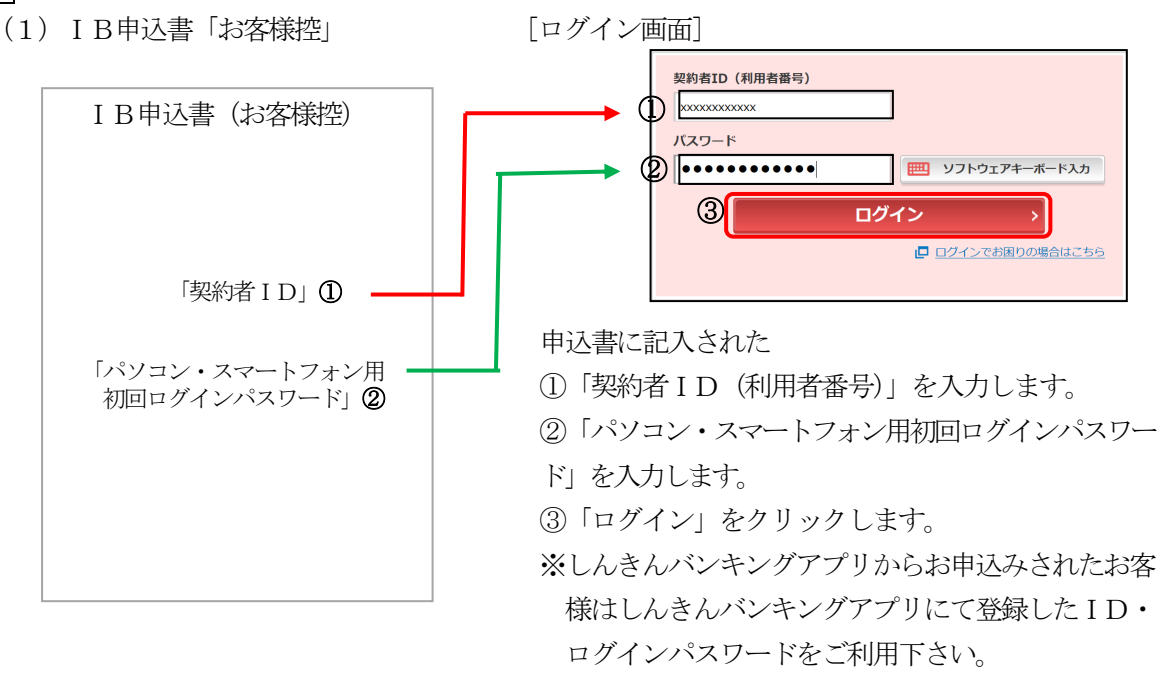

[ご注意]ログインパスワードについて ログインパスワードは、パソコン・スマートフォン用と携帯電話用とで別々となります。 (2)ログインパスワードの変更

※しんきんバンキングアプリからお申込みされたお客様はログインパスワードの変更は不要です。

\*ログインパスワードを変更します。 ここで変更したものが次回からのログインパスワードになります。 [注]6~12桁の半角英数字で、以下の点にご注意ください。 ・英数字混在であること ・契約者IDとは同じでないこと ・携帯電話用ログインパスワードと同じでないこと ・現在のパスワードと同じでないこと ・英字は大文字・小文字を区別します

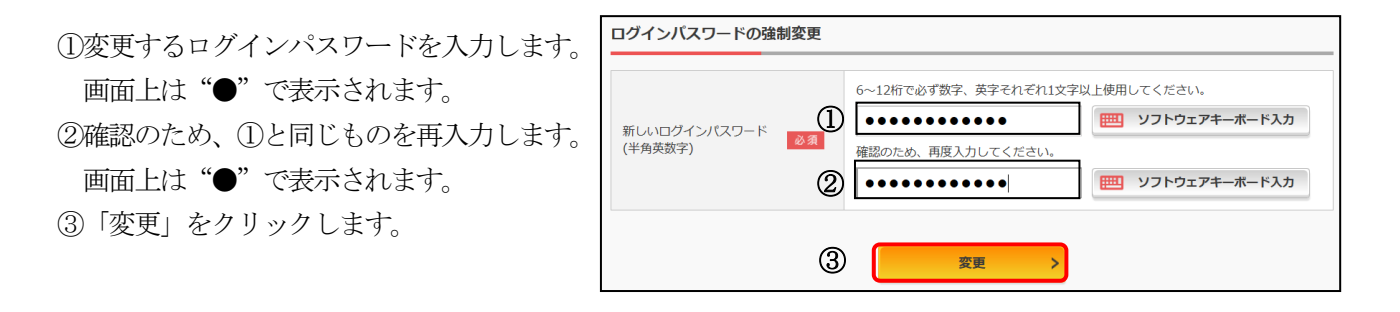

(3)メイン画面より、各サービスがご利用いただけます。

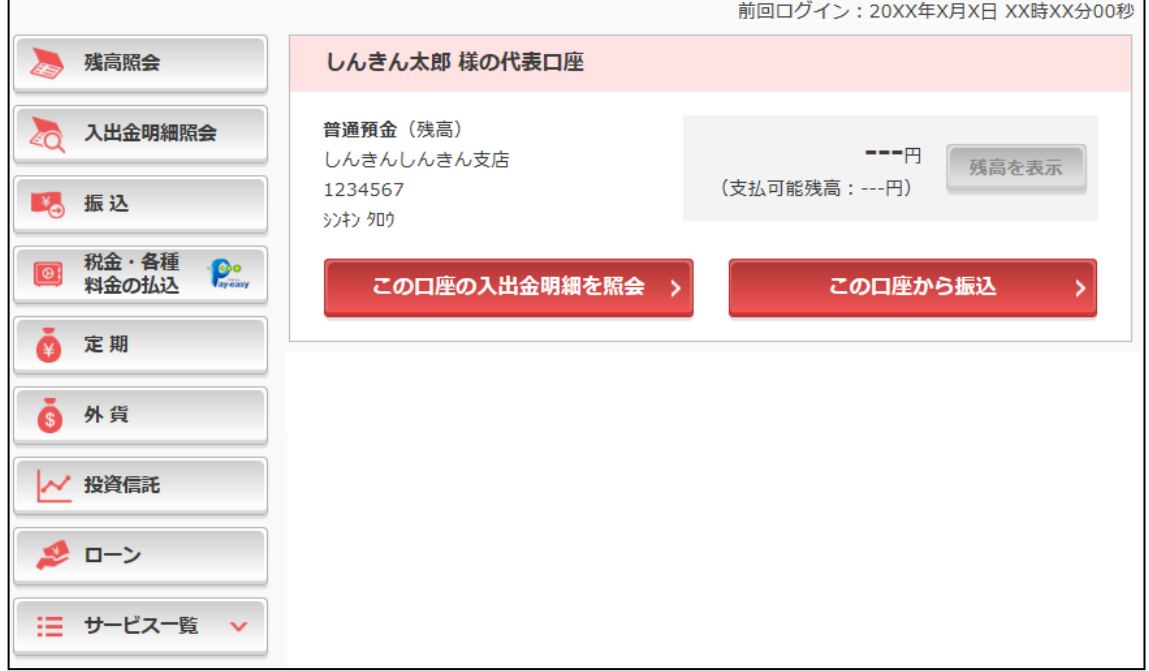

ご利用までの流れ(スマートフォン)

ご利用開始までの流れ

- |1| IBお申込時の「お客様控」をご用意ください。
	- (1)契約者ID
- (2) 初回ログインパスワード(パソコン・スマートフォン用) ※しんきんバンキングアプリからお申込みされたお客様はしんきんバンキングアプリにて登録し たID・ログインパスワードをご利用下さい。

2 アクセス方法

- (1)当金庫のホームページにアクセスします。 https://www.shinkin.co.jp/hanno/
- (2) 個人向けネットバンクを選択します。
- (3)「ログイン」をクリックします。
- |3| 初回ログイン
	- (1)IB申込書「お客様控」 [ログイン画面

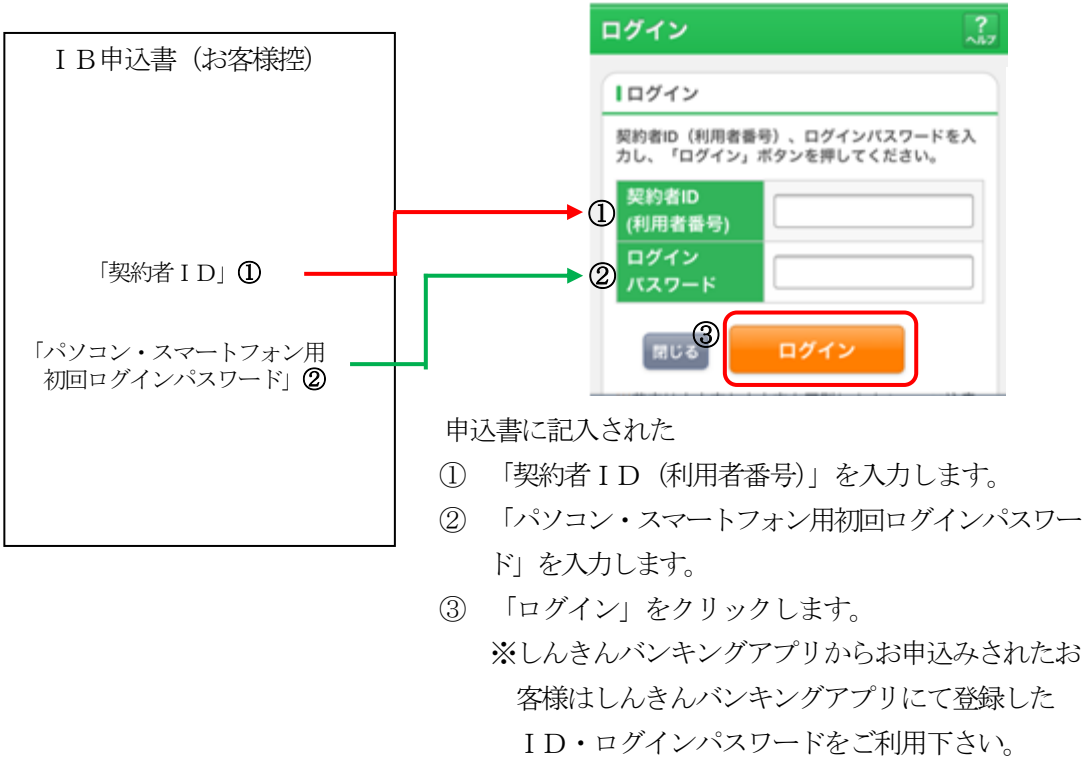

[ご注意]ログインパスワードについて ログインパスワードは、パソコン・スマートフォン用と携帯電話用とで別々となります。 (2)ログインパスワードの変更

```
※しんきんバンキングアプリからお申込みされたお客様はログインパスワードの変更は不要です。
```
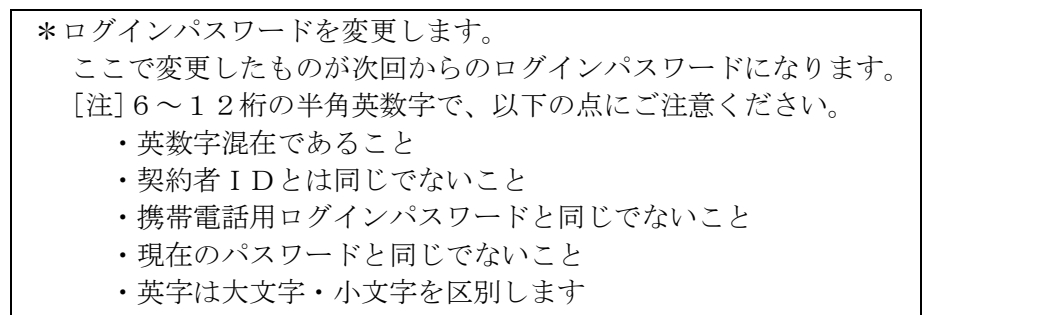

Ⅰログインパスワード強制変更 バスワードのご利用可能期間が過ぎました。新しい パスワードを設定してください。 、<br>今後ご利用される場合は、今回入力したパスワード を使用してください。

(半角英数字)

てください。 ■現在のパスワードの再設 定はできません。

ください。

変更

※6~12桁で必ず数字、英字 それぞれ1文字以上使用し

事確認のため、もう一度同 じパスワードを入力して

③

変更後ログイン パスワード

再入力

変更後ログイン

パスワード

①

②

は"●"で表示されます。 ②確認のため、①と同じものを再入力します。画面上 は"●"で表示されます。

①変更するログインパスワードを入力します。画面上

③「変更」をクリックします。

(3)メイン画面より、各サービスがご利用いただけます。

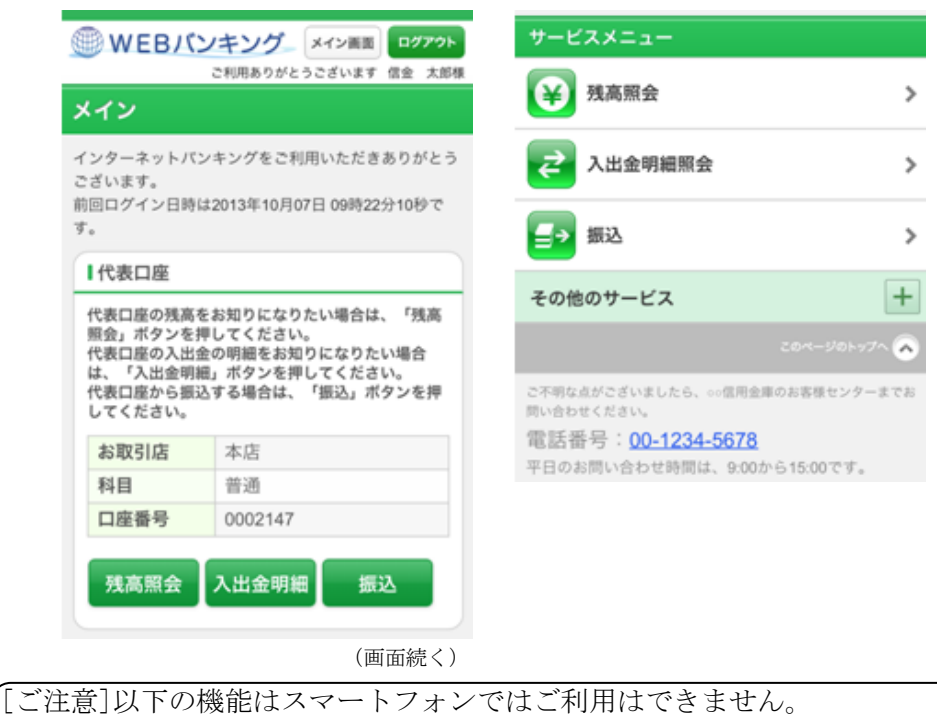

・ソフトウェアキーボード ・「印刷」ボタン ・「ダウンロードボタン」 ・カレンダーからの日付指定 ・「お気に入り登録」ボタン

## ご利用までの流れ(携帯電話)

#### ご利用開始までの流れ

- |1| IBをお申込時の「お客様控」をご用意ください。
	- (1)契約者ID
	- (2) 初回ログインパスワード (モバイル用)

2 アクセス方法

- (1)各携帯電話会社のメインメニュー等から当金庫を選択します。
- (2)「インターネットバンキング」を選択します。
- (3)「ログイン」を選択します。

※携帯電話からご利用の場合は、その携帯電話固有の 「製造番号」等の送信をする設定にしてください。

3 初回ログイン

## (1)IB申込書「お客様控」 [ログイン画面]

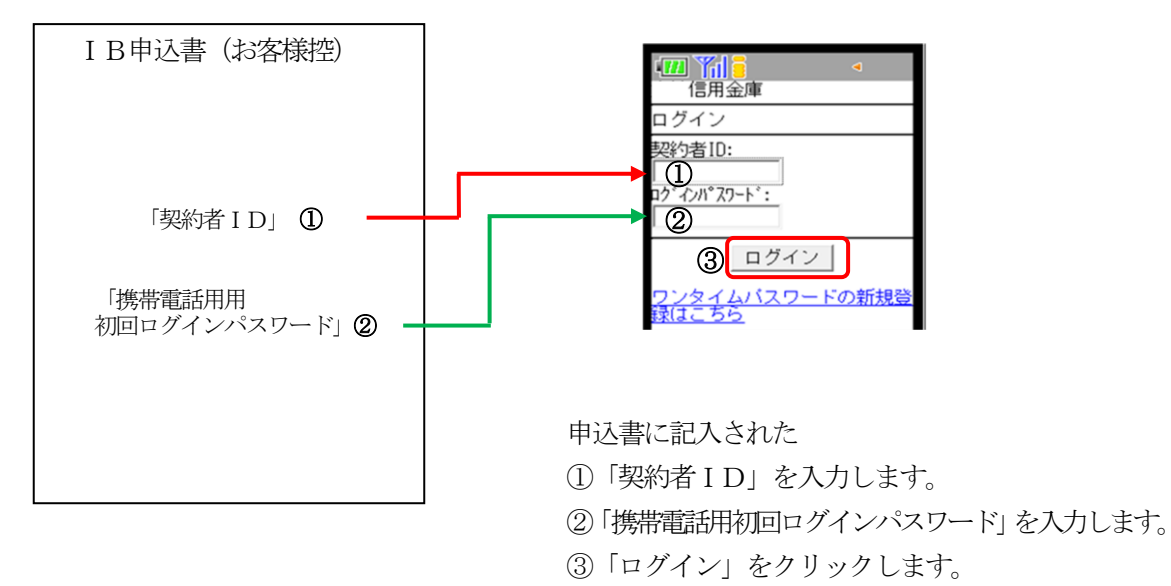

[ご注意]ログインパスワードについて ログインパスワードは、パソコン・スマートフォン用と携帯電話用とで別々となります。 (2)ログインパスワードの変更

\*ログインパスワードを変更します。 ここで変更したものが次回からのログインパスワードになります。 [注]6桁~12桁の半角英数字で、以下の点にご注意ください。 ・英数字混在であること ・契約者IDとは同じでないこと ・パソコン・スマートフォン用ログインパスワードと同じでないこと ・現在のパスワードと同じでないこと

・英字は大文字小文字を区別します

①変更するログインパスワードを入力します。 画面上は"●"で表示されます。 ②確認のため、①と同じものを再入力します。 画面上は"●"で表示されます。 ③「変更」を選択すると「メイン画面」が表示されます。

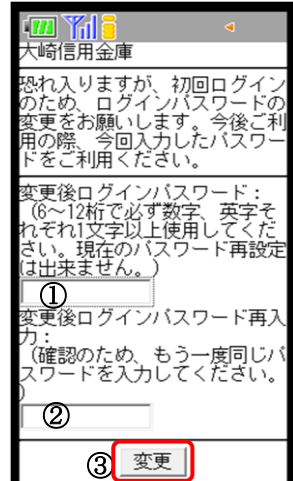

(3)メイン画面より各サービスがご利用いただけます。

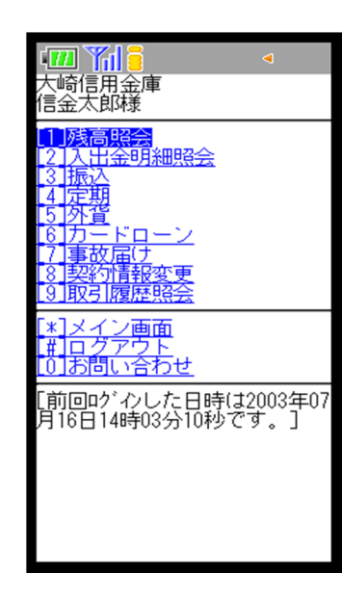

ご利用の金庫により、お取扱いしていないメニューがある場合があります。 表示画面はサンプル画面のため、実際の画面とは異なります。

しんきん(個人)ワンタイムパスワード(トークン)のご案内

ワンタイムパスワードは、利用時に都度変更される1度限りのパスワードです。

ワンタイムパスワードは、数字6桁で、ソフトウェアトークン(ワンタイムパスワード生成アプ リ)に表示されます。

お客さまがインターネットバンキングを利用した振込や収納サービス等の各種お取引をされる 際に、ソフトウェアトークンに表示された「ワンタイムパスワード」で認証します。

既存のお客さまがワンタイムパスワードをご利用になる場合、従来の「資金移動用パスワード(確 認用パスワード)」から「ワンタイムパスワード」による認証に変更となります。

また、ログイン時のワンタイムパスワードによる認証の「する」「しない」を、お客さまにて選 択いただけます。

ワンタイムパスワード認証をご利用いただくことで、第三者による不正ログインおよび不正送金 のリスクを減らすことができます。

◆ソフトウェアトークンについて

ソフトウェアトークンとは、30秒毎に新しいパスワード(ワンタイムパスワード)を発行する アプリケーションです。

アプリケーションは、スマートフォンに無料でダウンロードすることが出来ます。

ダウンロードしたアプリケーションを起動することで、ワンタイムパスワードを確認することが できます。

◆取引認証(トランザクション認証)とは

取引認証(トランザクション認証)とは、トークンに振込先の口座番号を入力して生成した振込 先専用のワンタイムパスワードを用いてお客さまのお取引を認証するものです。

入力した振込先(口座番号)以外へは振込ができないことから、お客さまの振込先口座情報を犯 罪者の口座情報に書き換えて振込させるという不正送金手口を防止できます。

スマートフォン用のソフトウェアトークンでも取引認証をご利用いただけます。

## ◆ワンタイムパスワード利用開始までの流れ

①ソフトウェアトークンのダウンロード

ソフトウェアトークンはスマートフォン専用です。以下のQRコードを読み取るか、iOS 端末の 場合は AppStore、Android 端末の場合は GooglePlay にて「しんきん(個人) ワンタイムパスワー ド」と検索してインストールしてください。

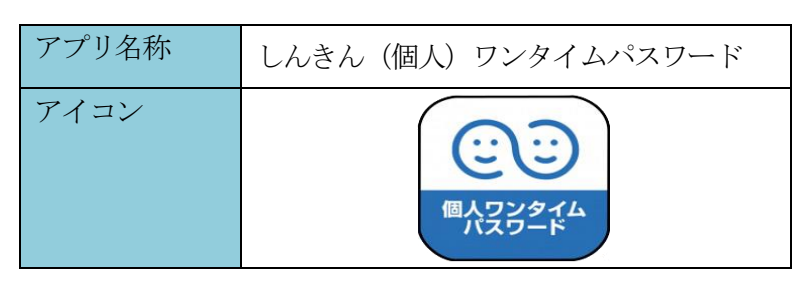

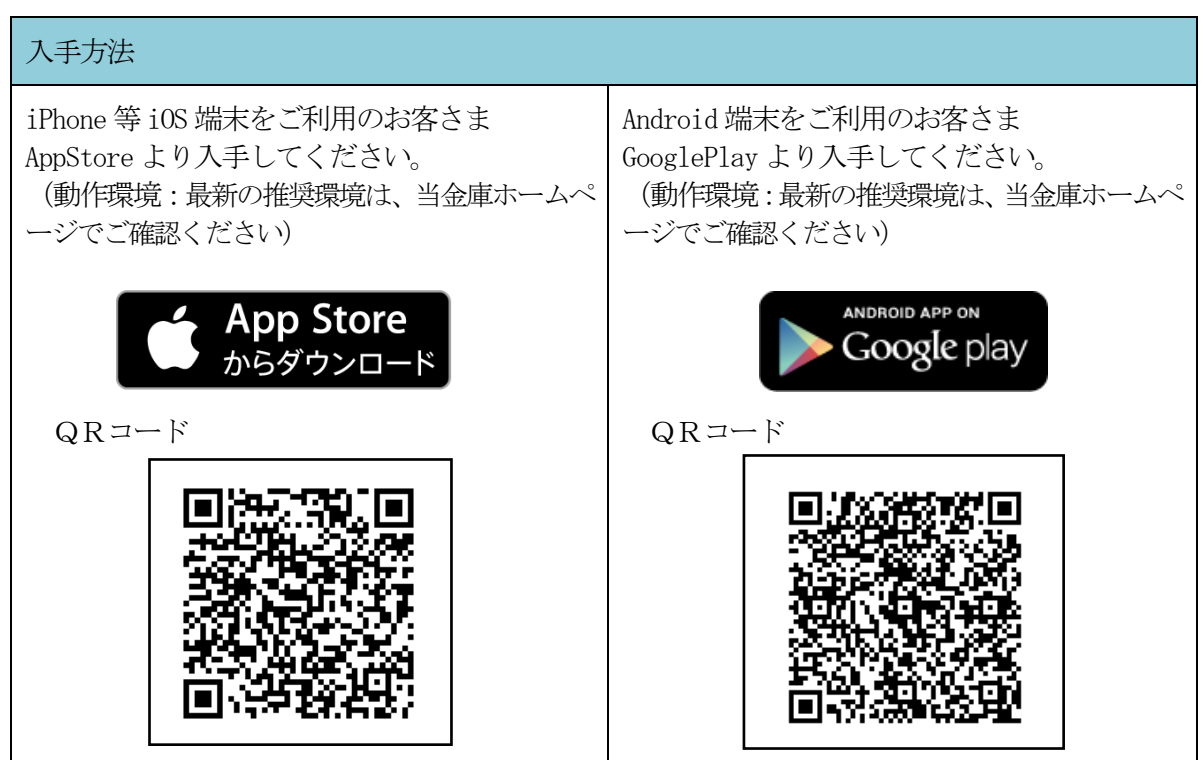

## ※ご注意事項

## ◆ソフトウェアトークンをインストールしているスマートフォンを買い換えたとき。

ソフトウェアトークンの交換作業が必要です。16ページをご覧下さい。

## ◆ソフトウェアトークンをインストールした端末を紛失した場合

ソフトウェアトークンをインストールした端末を紛失した場合は、キャッシュカードの紛失等と 同様に、ただちに当金庫までご連絡ください。

## ◆ソフトウェアトークンをアンインストールしてしまった場合

利用停止ををする前にソフトウェアトークンをアンインストールしてしまった場合は、当金庫ま でご連絡ください。

②ワンタイムパスワードの利用開始

ワンタイムパスワード認証をご利用になるには、ワンタイムパスワードの利用開始操作が必要と なります。

以下は、信用金庫のインターネットバンキングのログイン画面以降の手順となります。

【パソコン編】

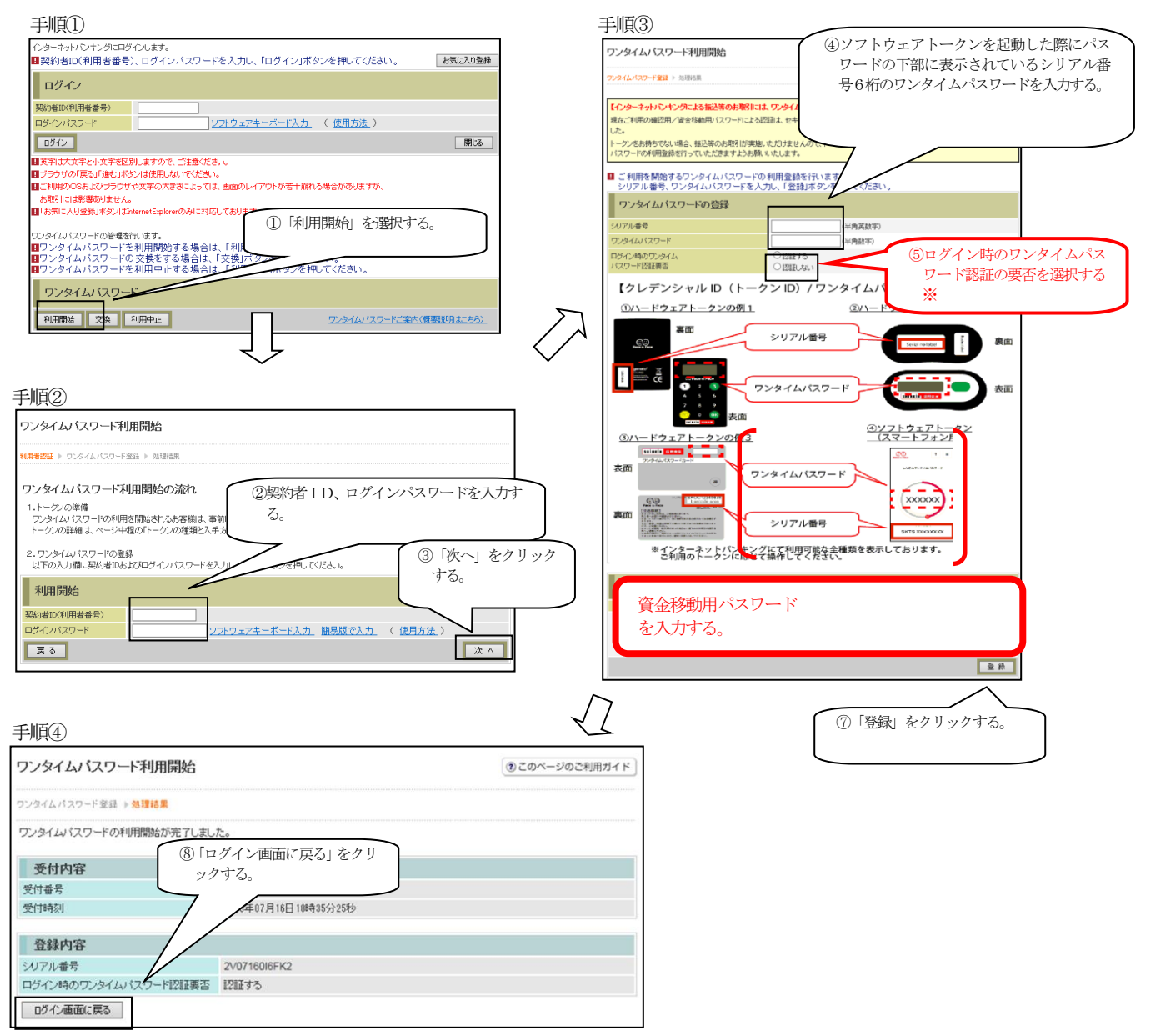

以上でご利用開始操作は完了です。

次回より、振込や収納サービス等の各種お取引の際にワンタイムパスワードが必要となります。 ※ログイン時のワンタイムパスワード認証要否を「認証する」にした場合、ログイン時にもワンタ イムパスワードが必要となります。

## 【スマートフォン編】

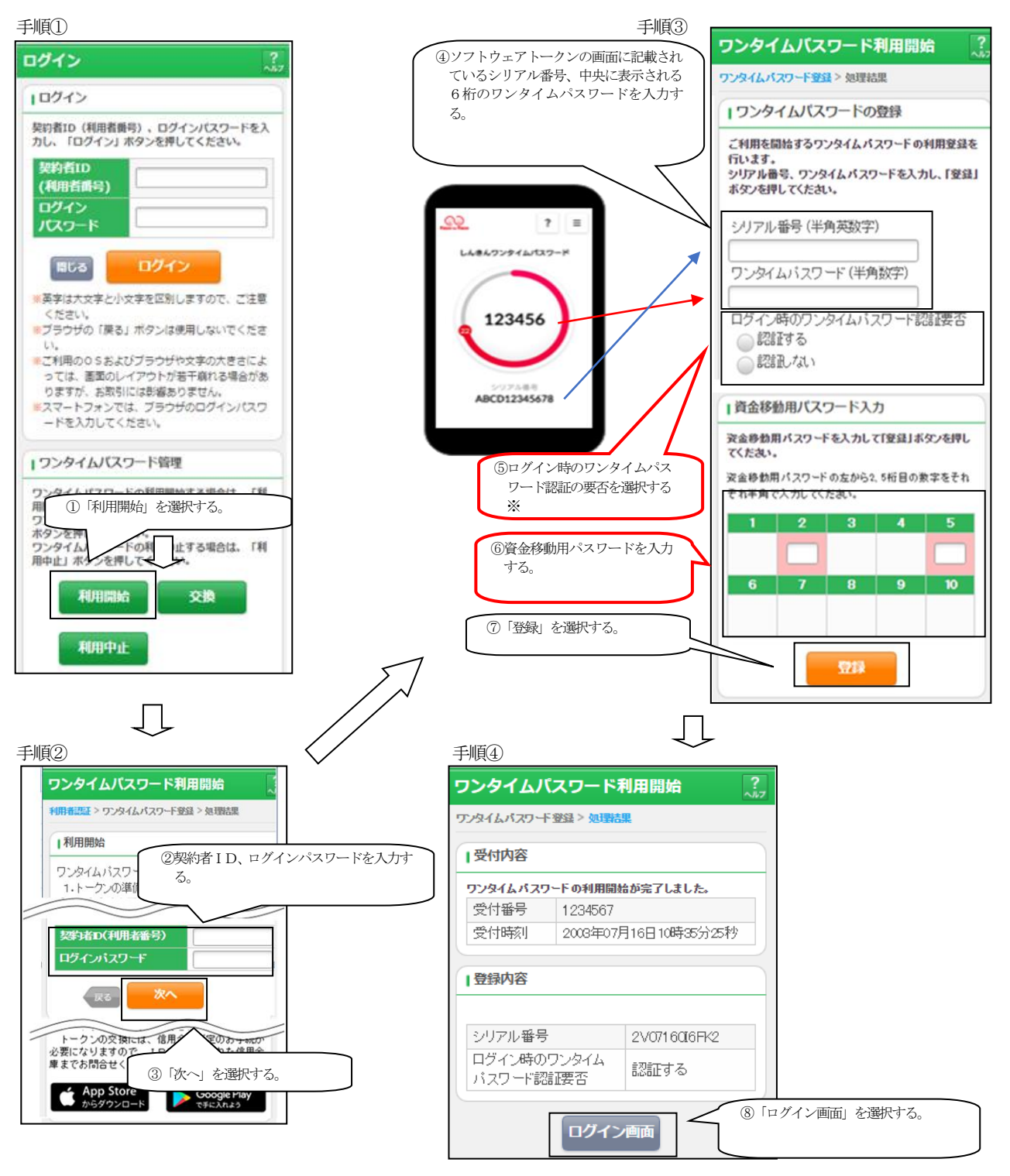

以上でご利用開始操作は完了です。

次回より、振込や収納サービス等の各種お取引の際にワンタイムパスワードが必要となります。 ※ログイン時のワンタイムパスワード認証要否を「認証する」にした場合、ログイン時にもワンタ イムパスワードが必要となります。

◆ワンタイムパスワードを利用中止する場合の流れ

- ①ログイン画面下部にある 「利用中止」をクリック する。
- ②契約者IDとログインパス ワードを入力し、「次へ」を 押下する。
- ③トークンに表示されるパスワード とお客さまのお取扱に応じた振込 用パスワードを入力し、「停止」ボ タンを押下する。

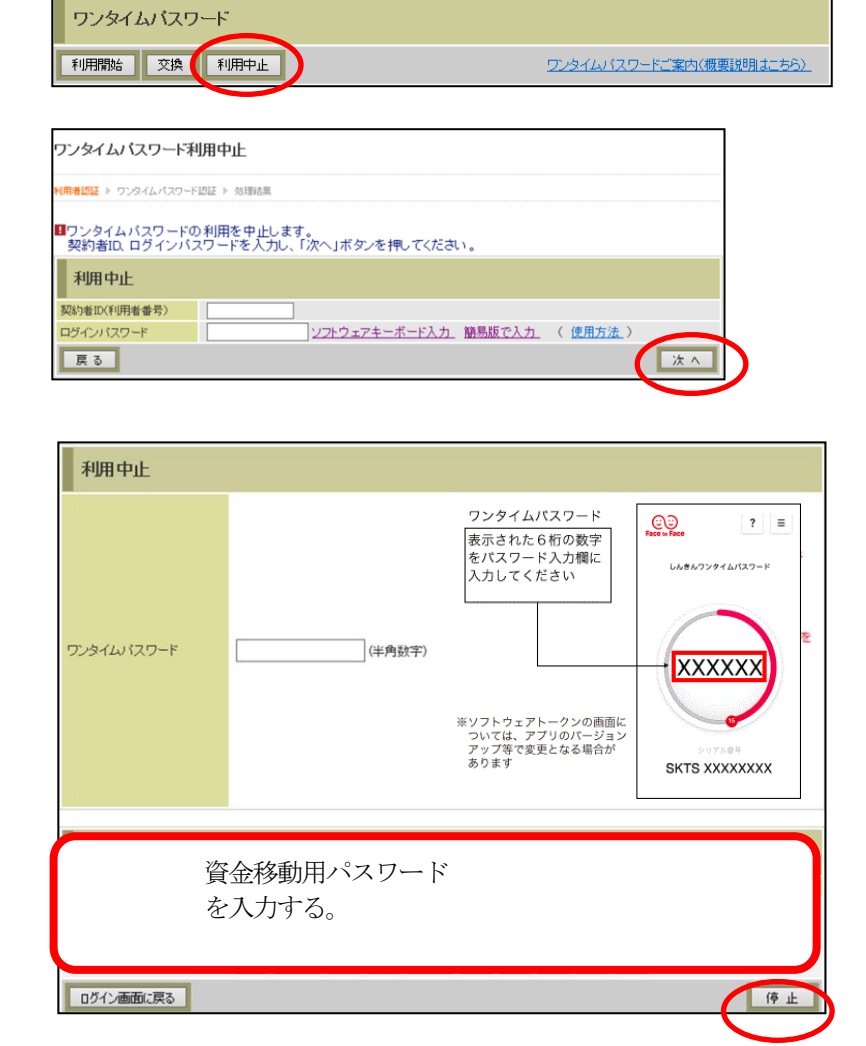

④以上で、利用中止作業は終了となり ます。以後、お取引する際は、資金 移動用パスワードでの認証となり ます。

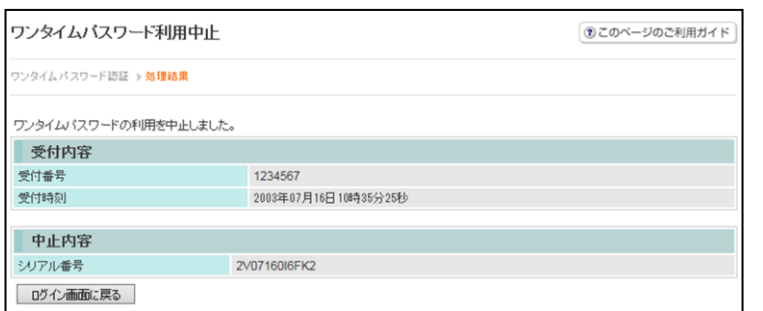

## ◆トークンを交換する場合の流れ

以下の場合、お客さま自身でトークンの交換作業を行うことが出来ます。

・ソフトウェアトークンをインストールしているスマートフォンを買い換えたとき。

(別のスマートフォンにインストールしたソフトウェアトークンに登録を切り替えるとき)

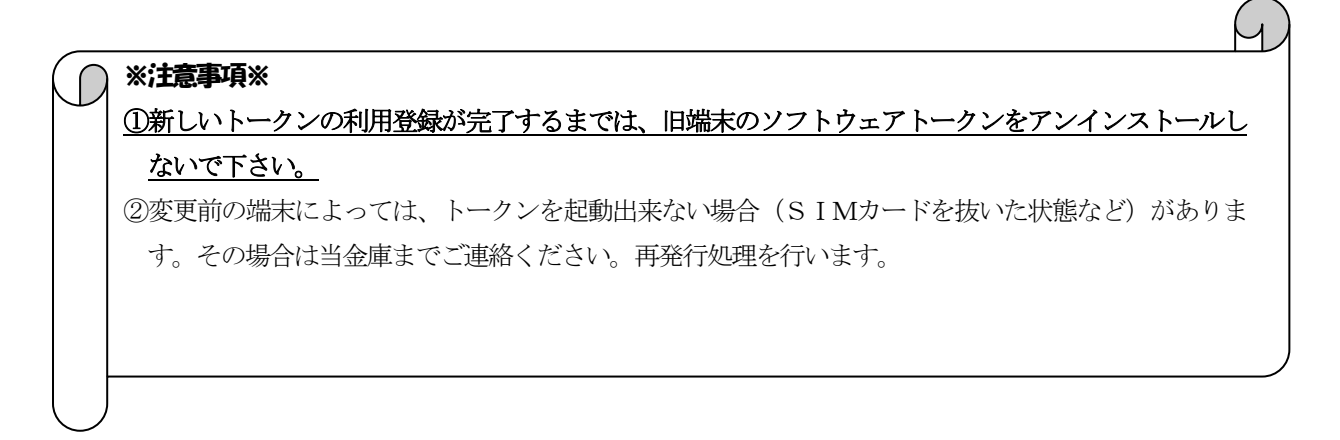

①新しいスマートフォンに トークンをダウンロード する。

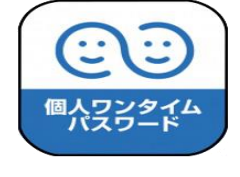

ワンタイムバスワード  $\sqrt{2}$ 

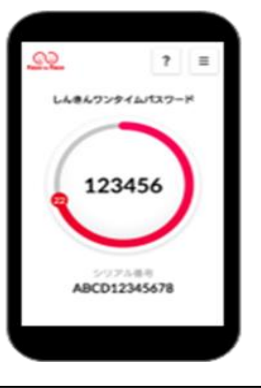

一次へ

- ②IBログイン画面下部 より、「交換」をクリック する。
- ③お客さまの「契約者ID」 と「ログインパスワード」 を入力し、「次へ」ボタン を押す。

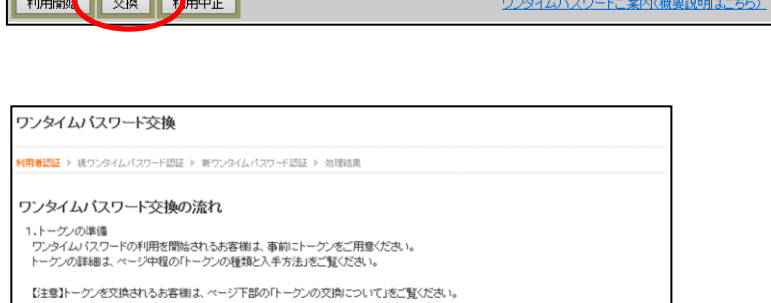

ソフトウェアキーボード入力 簡易版で入力 (使用方法)

ワンタイムバスワード交換 一<br>契約者ID(利用者番号)

ログインパスワード

戻る

2.ワンタイムパスワードの交換<br>以下の入力欄に契約者IDおよびログインパスワードを入力し、「次へ」ボタンを押してください。

④旧スマートフォン(現在ご 利用中のトークン)の「ワ ンタイムパスワード」を入 力する欄が出てくるので、 ワンタイムパスワードを入力し、 「次へ」ボタンを押す。

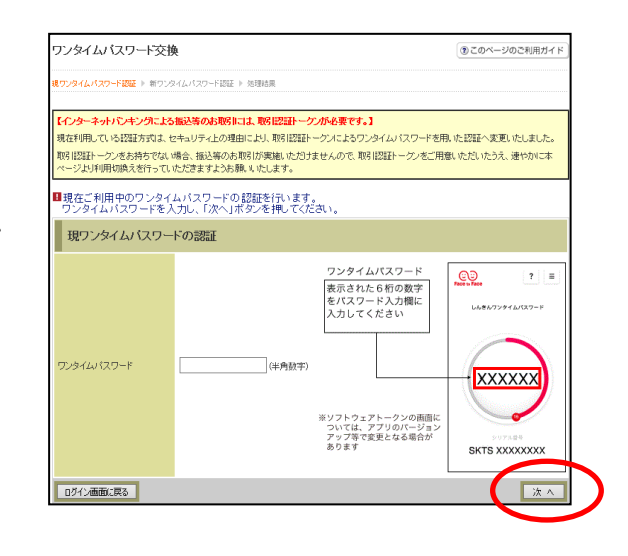

⑤新しいスマートフォンにダ ウンロードしたトークンの 「シリアル番号」「ワンタイ ムパスワード」を入力する 欄が出てくるので、それぞ れ入力し、「登録」ボタンを 押す。

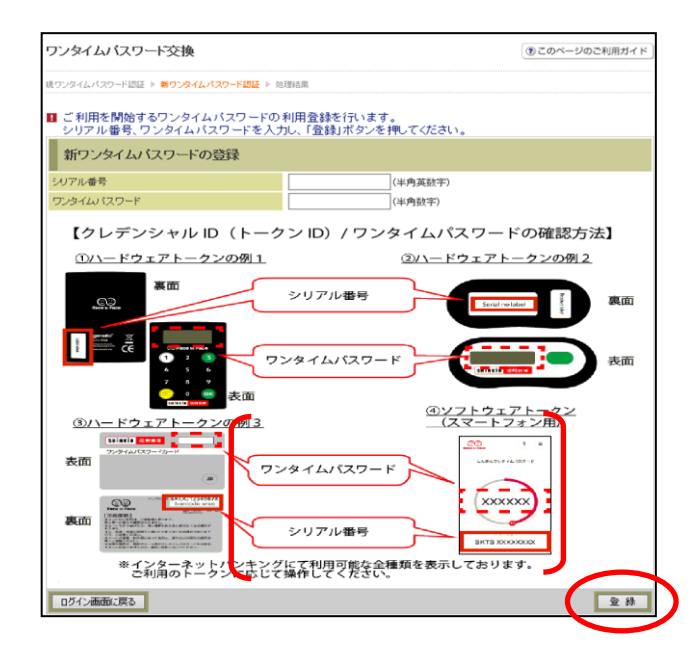

⑥以上で、トークンの交換作業 は終了となります。以後、お 取引する際は、今回登録した 新しいトークンを用いての認 証となります。

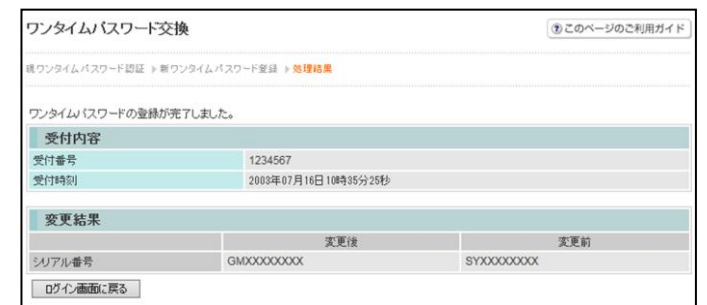

ワンタイムパスワードを利用したログイン方法

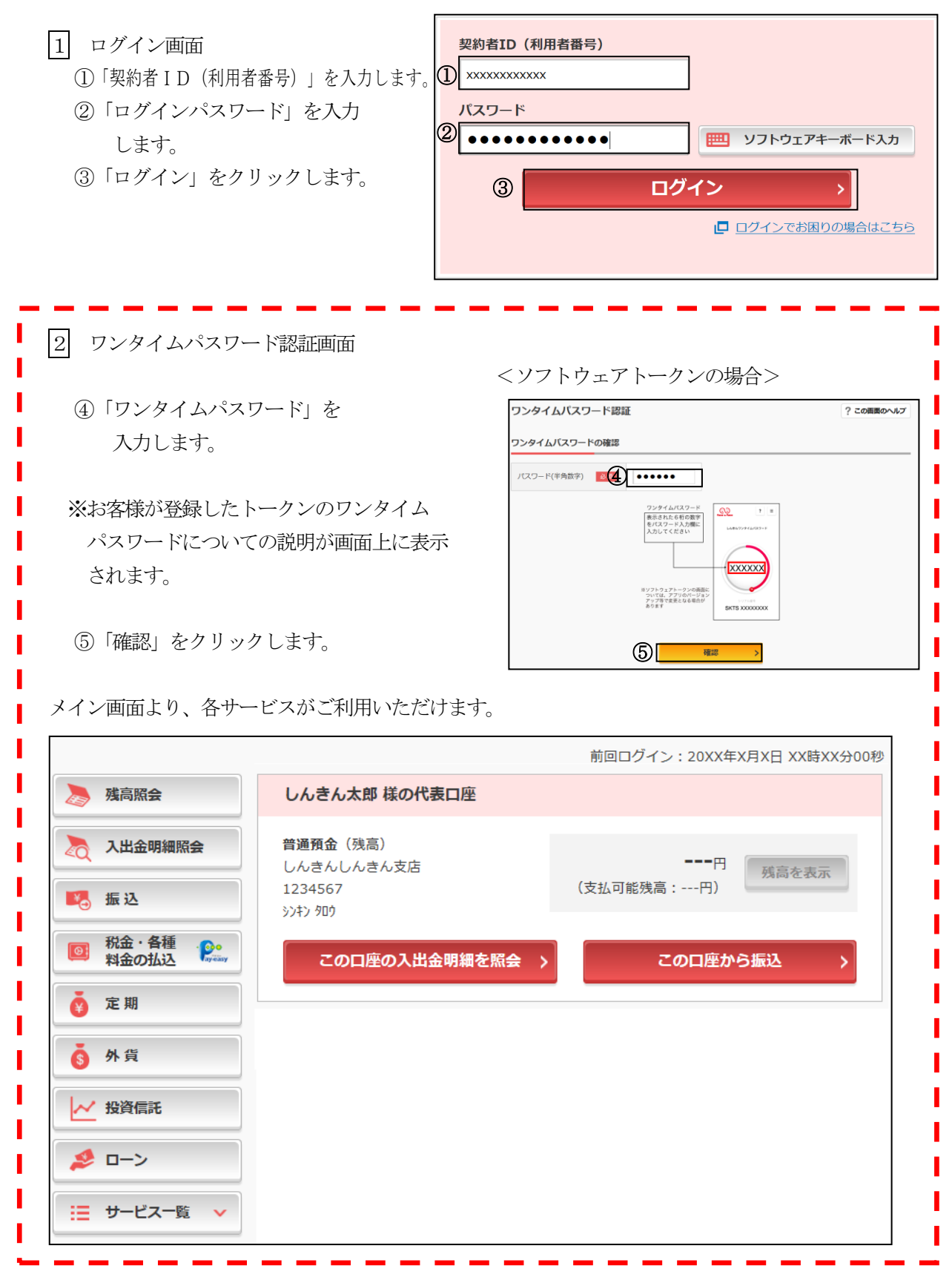

振込操作の流れ(例:新しい振込先に振り込む)

- 1 ① ログインします。
- 2 ② メインメニューより「振込」を 選択します。

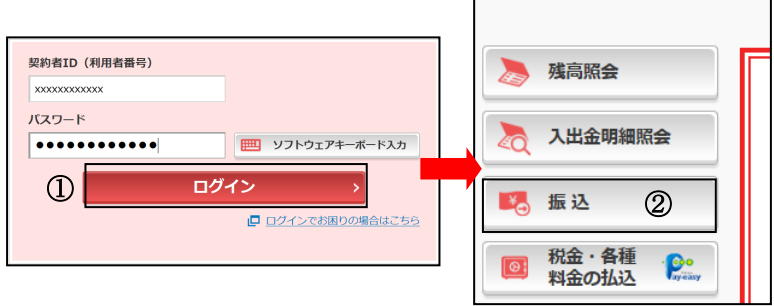

3 ③ 「引落口座」を選択します。

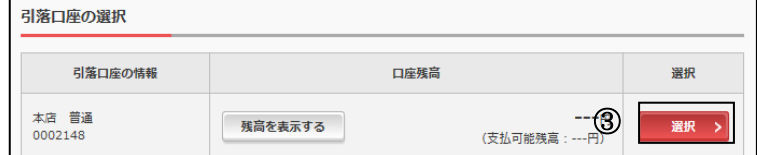

4 ④ 「新しい振込先に振り込む」を選択します。

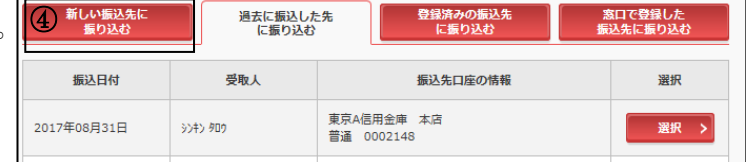

5 ⑤「金融機関の選択」より振込先の金融機関 を選択します。

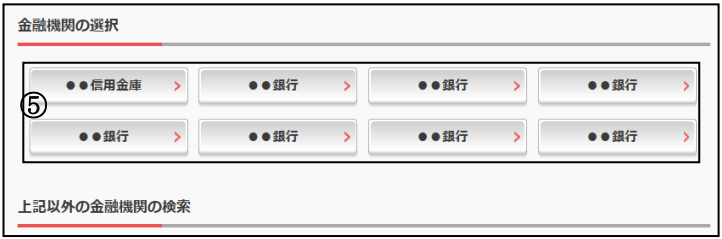

<対象の金融機関が存在しない場合>

- ⑤-1「上記以外の金融機関の検索」より、 「金融機関の種類」を「すべての金融機関」 を選択します。
- ⑤-2 対象の金融機関名の頭文字を選択します。

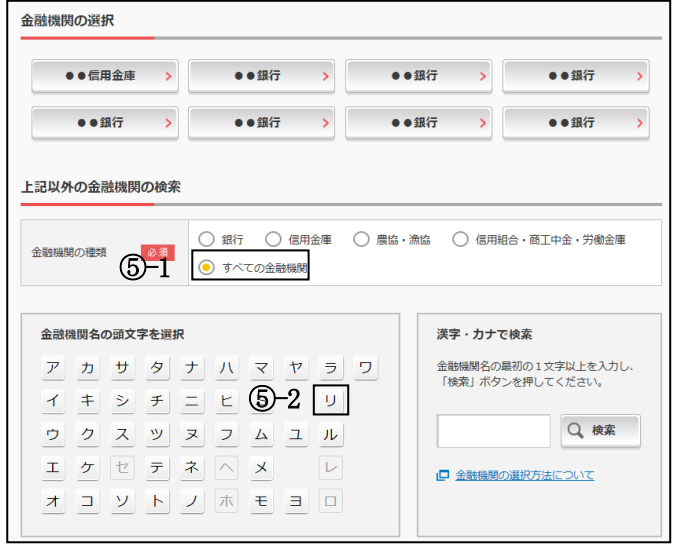

⑤-3 表示された金融機関一覧より対象の 金融機関を選択します。

6 「支店」を選択します。 ⑥ 支店名の頭文字を選択します。

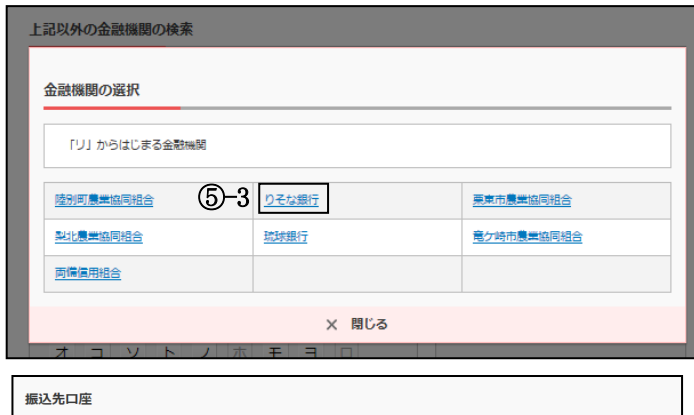

金融機関 支店名の検索

口座情報の入力

口座番号(半角数字)

科目

■□ ゆうちょ銀行へのお振込方法について (はじめてお振込をされる方は必ずご確認ください。)

りそな銀行

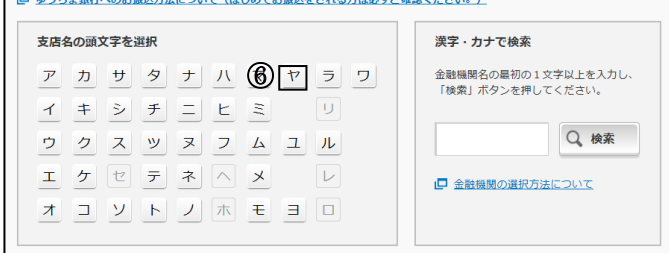

⑦ 候補が表示されるので、選択します。

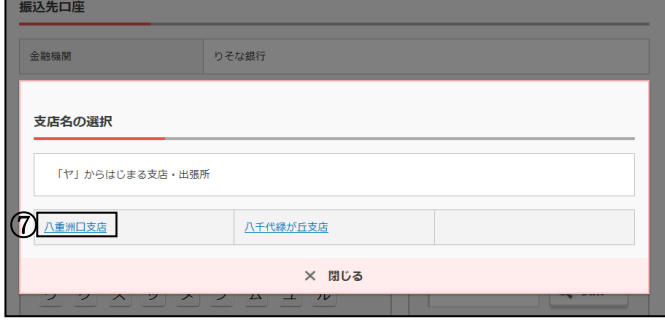

7 口座情報を入力します。

- ⑧ 科目を選択します。
- ⑨ 口座番号を半角数字で入力します。
- ⑩ 「次へ」を選択します。
- 8 振込内容を入力します。
	- ⑪ 振込金額を半角数字で入力します。
	- ⑫ 振込手数料を先方が負担する場合、⑪で 入力した振入金額から差し引いて振入を 行います。
	- ⑬ 支払元口座の口座名義人を表示します。 変更も可能です。
	- ⑭ 振込日(営業日)を指定します。
	- ⑮ 「次へ」を選択します。

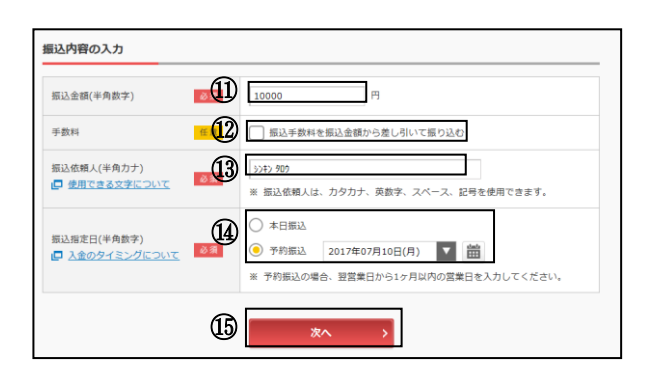

■ 3 ◎ 普通 ○ 当座 ○ 貯蓄 ○ 納税

٦

 $x^2$ 

⑩

**函图** xxxxxxx

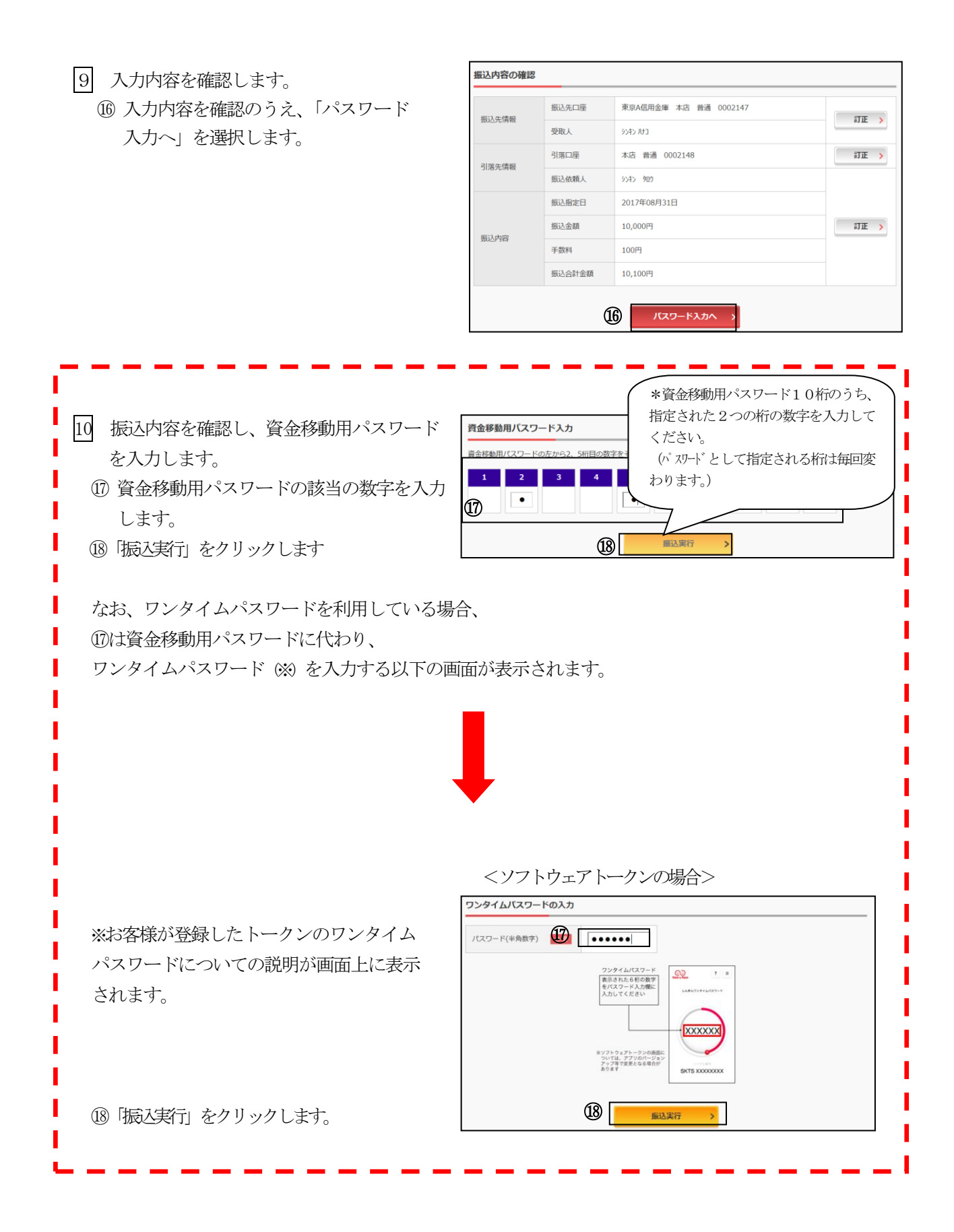

# 11 振込手続きの実行

振込手続きが完了しました。 ⑲「今回の振込先を登録」ボタンを押すと、 次回から「登録口座」として使用できます。

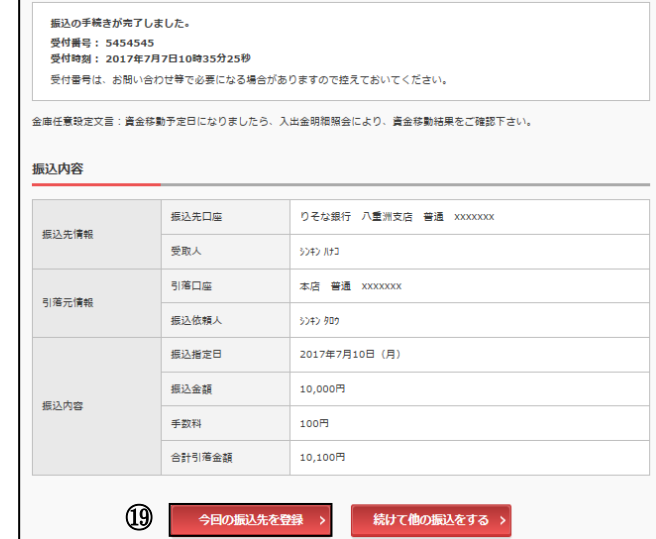

# よくあるご質問

- Q1 「契約者ID」「初回ログインパスワード」「資金移動用パスワード」「ワンタイムパスワード」は、 どのような場面で使うのですか?また、ログインパスワードの「初回」とはどういう意味ですか?
- A1 ご利用場面毎の使用ID・パスワードは次の通りです。なお、初回ログインパスワードは、お申 込後の初回ログイン時に正式なログインパスワードに変更してご利用いただきますので、次回ロ グイン以降は登録したログインパスワードをご利用いただきます。 「契約者ID」「ログインパスワード」 : ログイン時 「資金移動用パスワード」 : 振込、振込予約取消、利用限度額変更等 「ワンタイムパスワード」:ログイン時、振込、振込予約取消、利用限度額変更等
- Q2 パスワードを変更したいのですが?
- A2 ログインパスワードは「メインメニュー」⇒「サービス一覧」⇒「ログインパスワード変更」に て変更できます。 また、資金移動用パスワードは営業店窓口での変更となりますので、当金庫までご連絡ください。
- Q3 規定の回数を超え、連続で入力を間違えてしまったため、パスワードがロックされてしまい ました。どうすればいいのですか?
- A3 各パスワードのロックの解除については、当金庫所定の手続きが必要です。詳細につきましては、 当金庫までご連絡ください。
- Q4 携帯電話からの製造番号等の「送信」とは何ですか?
- A4 携帯電話からのログイン時に利用者様を特定する情報として製造番号等の送信を必要とさせてい ただきます。送信された製造番号等はサービス障害、不正利用等発生時の調査・対応の為に必要 な範囲内で取り扱う場合があります。
	- iモード :「FOMAカードの製造番号を送信します」あるいは「携帯電話情報を送信 しますか」などが表示されましたら「はい」を選択してください。
	- Yahoo!ケータイ:製造番号(接続認証のための情報)を「通知する」に設定してご利用くださ い。

設定方法は携帯電話の取扱説明書あるいは、NTTdocomo、SoftBankのお問い合 わせセンター等でご確認ください。

ご注意事項

契約者ID、各パスワードの管理について

お申込書(お客様控)は、通帳、印鑑およびキャッシュカードと同様に非常に大切なものです。以下 の点にご注意のうえ、お客様ご自身で厳重に管理してください。

■お申込書(お客様控)は、他人の目に容易に触れるところに放置しないでください。

■各パスワードは、他人には絶対に教えないでください。

※当金庫職員が、お客様にパスワードを確認させていただくことはありません。

■「ログインパスワード」は、定期的に変更していただくことをお奨めします。

■契約者IDや各パスワードが他人に知られたと思う場合は、「IB取引中止」操作またはすみやか に当金庫までご連絡ください。

- ■ログイン時に、不正な入力画面(ポップアップ画面)を表示させ、パスワード情報を入力させよう とするウィルスが発生しています。IBシステムが、「資金移動用パスワード」を3箇所以上同時 に入力要求することはありませんので、絶対に入力しないでください。
- ■IBシステムがパスワード等の重要情報のコピーをアップロード要求することはありませんので、 絶対にアップロードしないでください。

【セキュリティに注意してください】

最近、マルウェア、ウィルス、フィッシング詐欺等により、お客様から暗証番号(パスワード)など を不正に取得し、お客様になりすまして、お客様の口座から不正に預金を引き出す(振り込む)被害 が発生しております。

本サービスをより安全にご利用いただくために、以下の点にご注意のうえ、本サービスをご利用いた だきますようお願いいたします。

■ウィルス対策ソフト等は最新の状態に保つ

ウィルス対策ソフト(信用金庫がおすすめするソフトや市販されているソフト)を導入し、パターンファイル、ブラ ウザ・OSのセキュリティパッチの更新をこまめに行い、パソコンやスマートフォンのセキュリティ水準を最新の状 態に保ってください。更新を自動的に行ってくれる機能も提供されていますので、有効に活用してください。

■不審な電子メールの開封、不審なソフトのダウンロード、不審なリンクのクリックは行わない コンピュータウィルスやスパイウェアは、電子メール開封時やフリーソフト等のダウンロード、不審なホームページ を開いたときなどに、気付かれないままパソコンやスマートフォンに入り込む可能性があります。心当たりのない電 子メールの開封や不審なフリーソフト等のダウンロードには十分ご注意ください。また、ウィルス等に感染した疑い のある場合は、すぐにセキュリティ対策ソフトなどでウィルスチェックを行ってください。

■金融機関を装った不審なCD-ROMに注意する

い。

金融機関を装ったCD-ROMをインストールしたところ、身に覚えのない振込みがなされるという事件が発生して います。

万一、不審なCD-ROMが当金庫名で送付されてきた場合には、パソコンに挿入せずに、当金庫までご連絡ください。 ■重要な情報をPC、スマートフォン等内に保存しない

パスワード等の重要情報は、絶対にPCおよびスマートフォン内に保存しないでください。コンピュータウィルスや スパイウェアによってそれらが流出した場合、深刻な被害に遭うおそれがあります。 同様に、ネットワーク上のサービス(例:クラウドサーバー)等にこれらの重要情報を保存することもやめてくださ